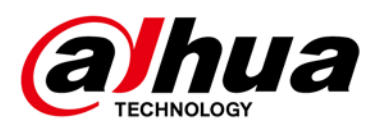

# **Network Video Recorder V4.002.0000000.1.R.211231**

**Release Notes**

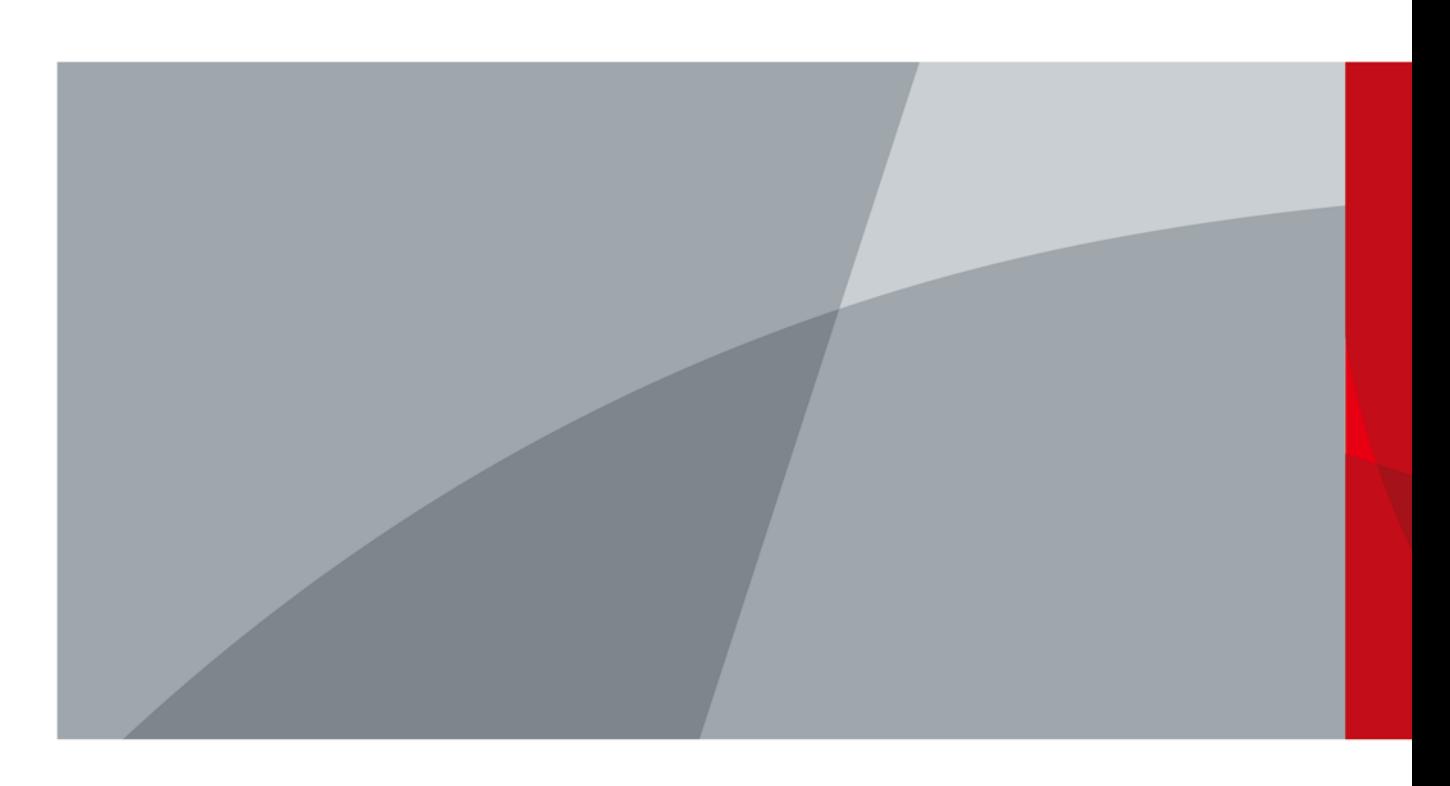

ZHEJIANG DAHUA VISION TECHNOLOGY CO., LTD. V1.0.0

<span id="page-1-0"></span>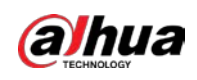

# **Legal Information**

#### Copyright

#### © 2021 ZHEJIANG DAHUA VISION TECHNOLOGY CO., LTD. All rights reserved.

This document cannot be copied, transferred, distributed, or saved in any form without the prior written permission of Zhejiang Dahua Vision Technology Co., LTD (hereinafter referred to as "Dahua"). The products described in this document may contain the software that belongs to Dahua or the third party. Without the prior written approval of the corresponding party, any person cannot (including but not limited to) copy, distribute, amend, abstract, reverse compile, decode, reverse engineer, rent, transfer, sublicense the software.

#### **Trademarks**

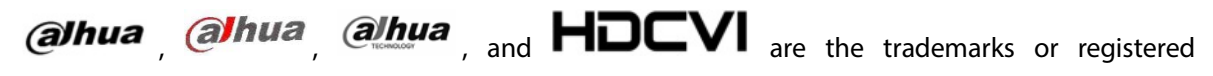

trademarks of Dahua.

All other company names and trademarks mentioned herein are the properties of their respective owners.

#### Disclaimer

- These release notes are for reference only. Slight differences might be found between the release notes and the product.
- Succeeding products and release notes are subject to change without notice.
- If there is any uncertainty or controversy, we reserve the right of final explanation.

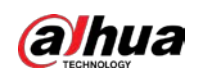

# **Table of Contents**

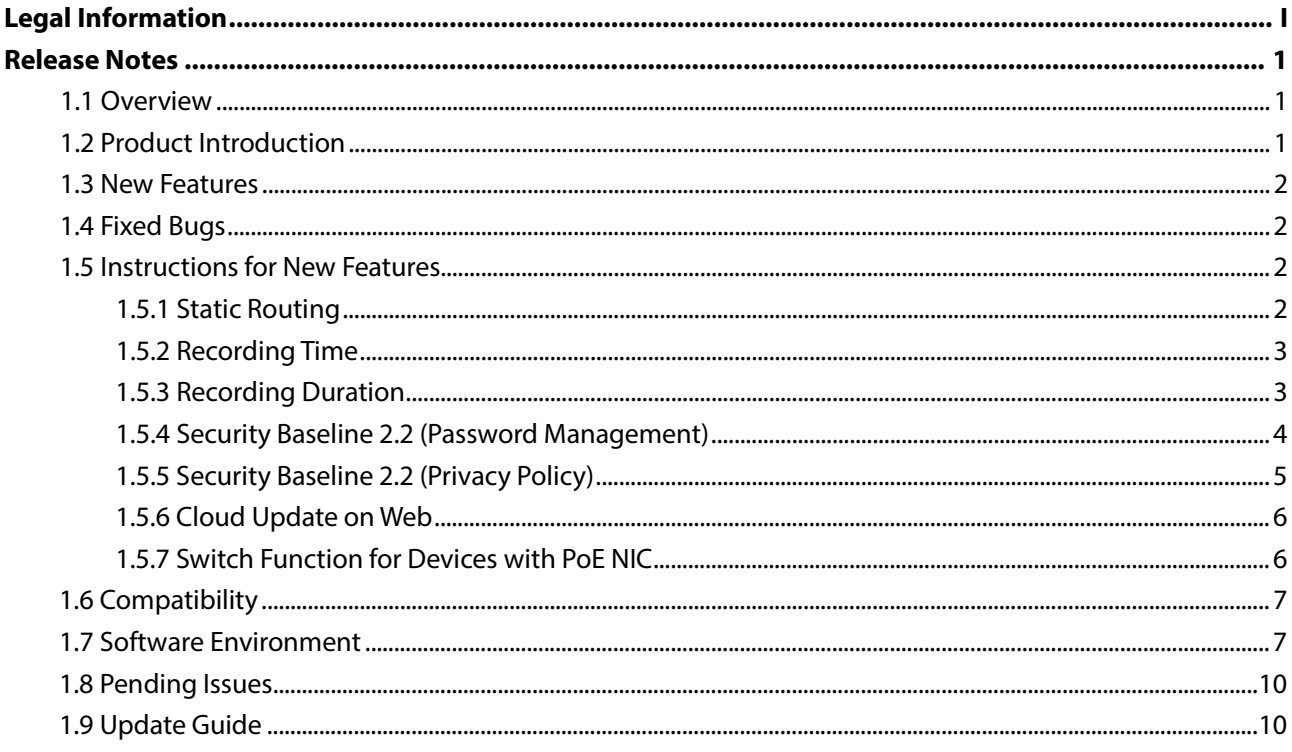

<span id="page-3-0"></span>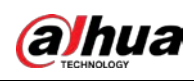

# **Release Notes**

## <span id="page-3-1"></span>**1.1 Overview**

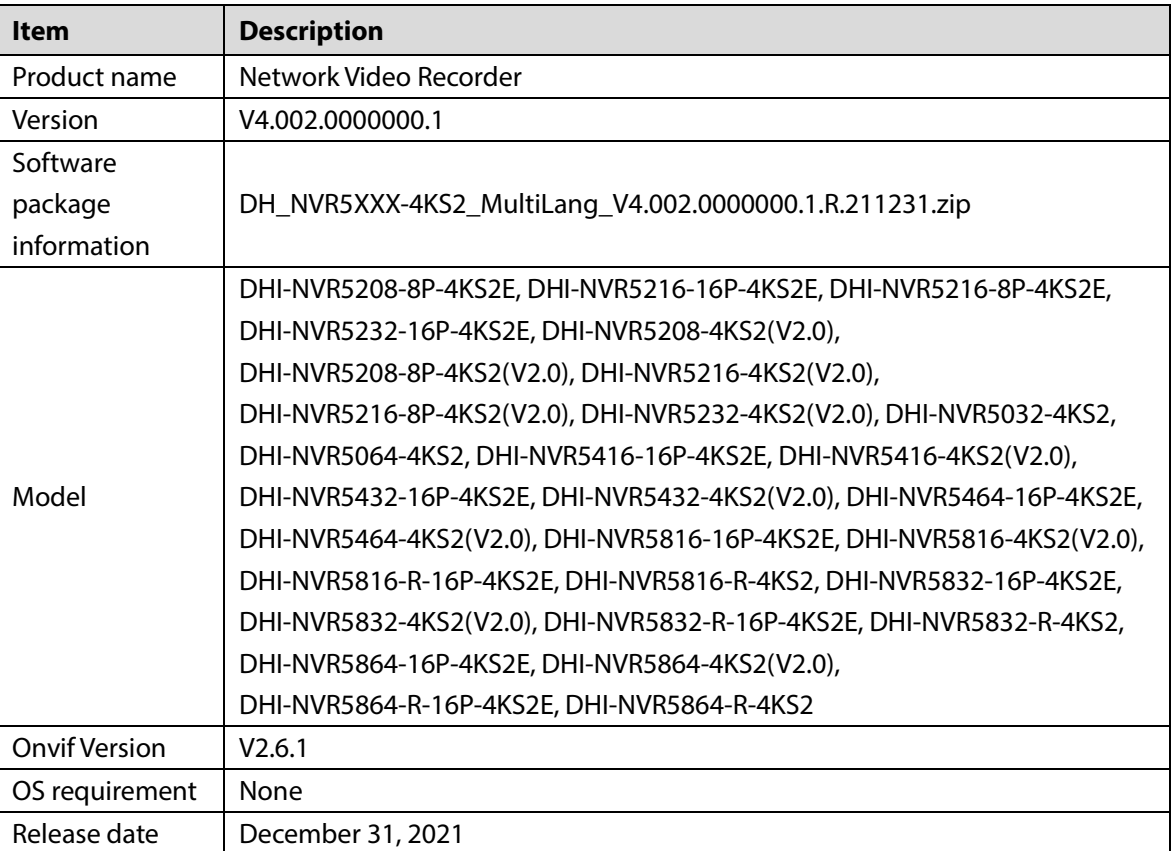

## <span id="page-3-2"></span>**1.2 Product Introduction**

This product is mainly used indoors. Combined with IP cameras, you can use this NVR to complete real-time monitoring and recording. It supports configuring basic parameters by using mouse, and you can build a security monitoring network through web or other professional software developed by Dahua. It supports real-time monitoring, record playback, alarm, and other auxiliary configuration functions.

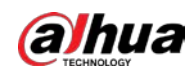

## <span id="page-4-0"></span>**1.3 New Features**

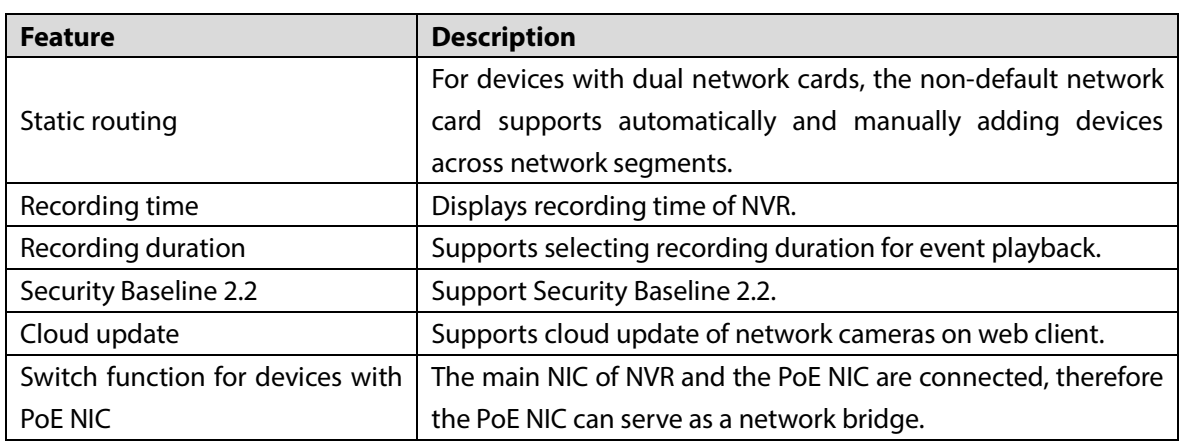

# <span id="page-4-1"></span>**1.4 Fixed Bugs**

None.

# <span id="page-4-2"></span>**1.5 Instructions for New Features**

### <span id="page-4-3"></span>**1.5.1 Static Routing**

Select **NETWORK > TCP/IP > Routing Table,** and then enable **Auto Add**, when the IP address of the camera manually added is not in the routing table, the NVR automatically adds the routing information. **Auto Add** is disabled by default.

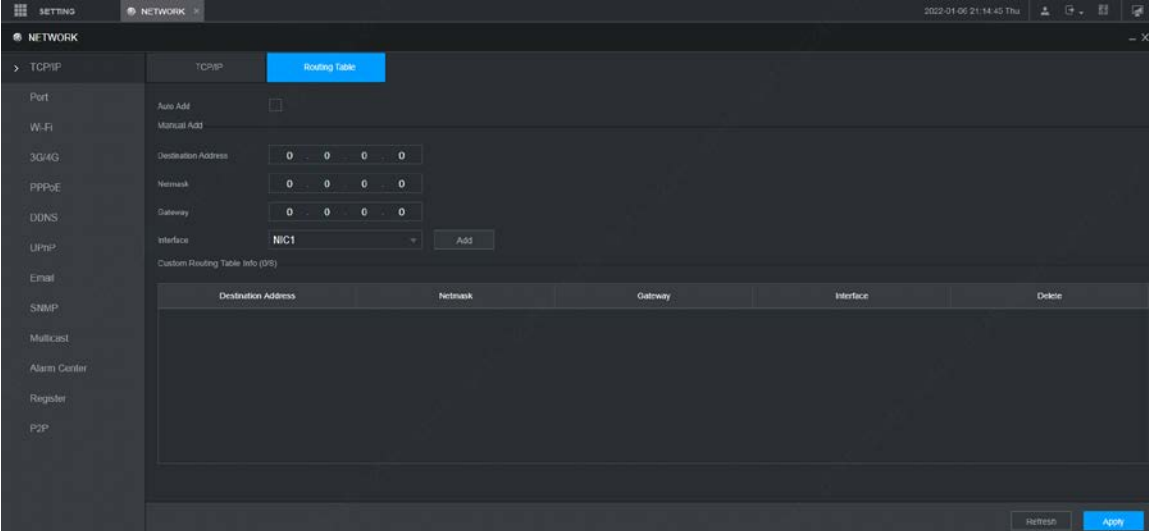

You can also manually add routing tables.

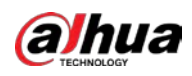

### <span id="page-5-0"></span>**1.5.2 Recording Time**

Select **MAINTAIN > System Info > Record**, and then you can view the start time and end time of recordings in the NVR.

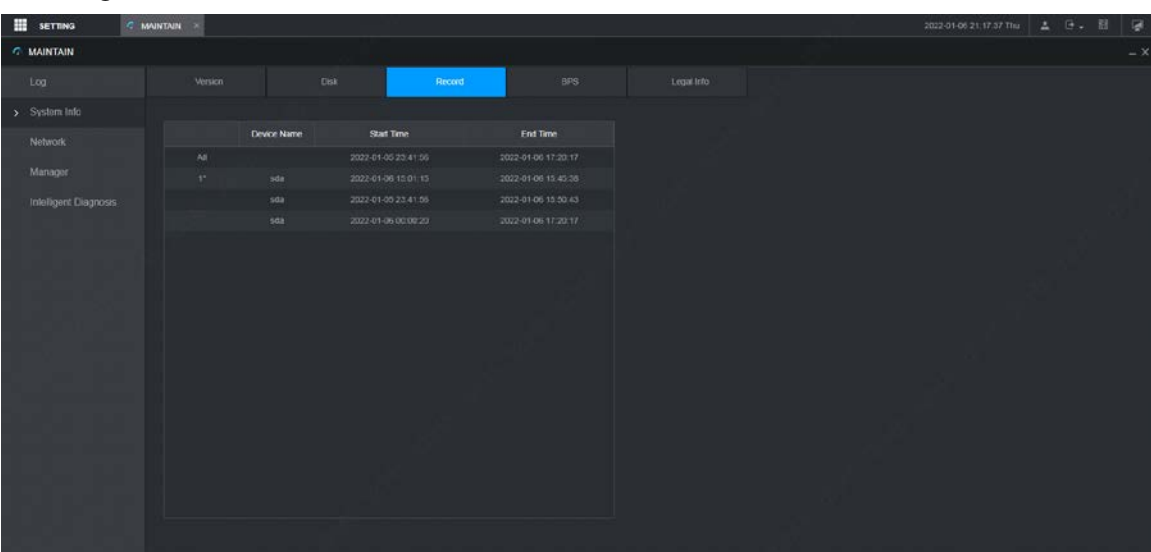

#### <span id="page-5-1"></span>**1.5.3 Recording Duration**

Select **AI > AI Search > Face Detection**, **IVS**, or **SMD**, and then click **Search** to view results. At the bottom of the play window, you can select play duration form 20 s, 5 min, 15 min, and1 h, and then the videos of 10 s, 2.5 min, 7.5 min, and 30 min before and after the event are played respectively.

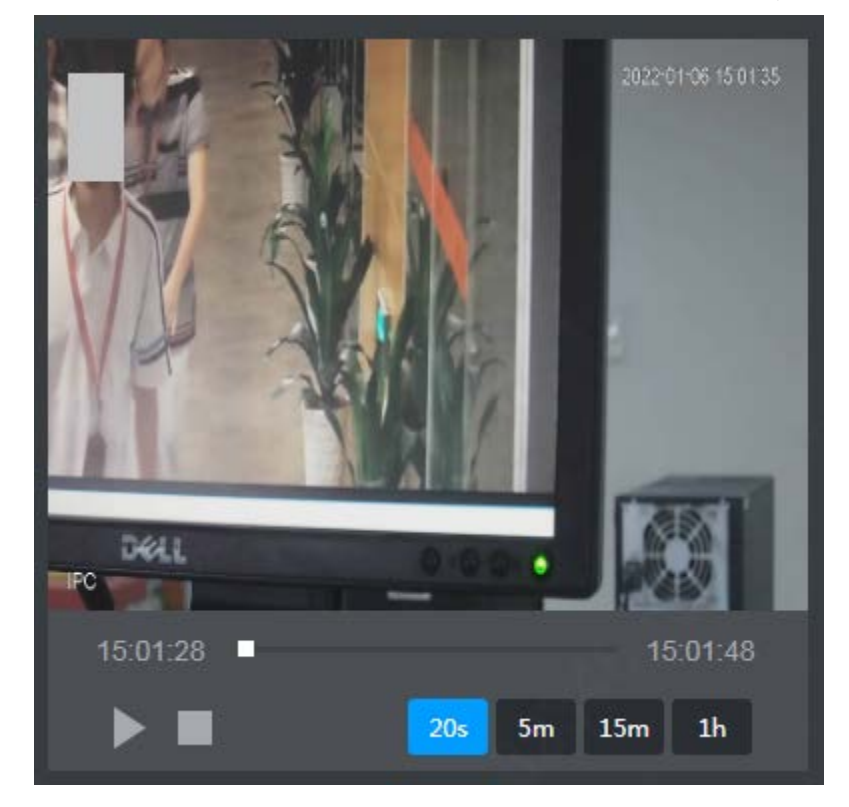

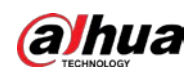

### <span id="page-6-0"></span>**1.5.4 Security Baseline 2.2 (Password Management)**

Select **ACCOUNT > User**, click to go to the **Modify** page. You can configure password expiration time. After the password expires, a password update prompt will displayed when logging in to the device.

Figure 1-1 Select password expiration time

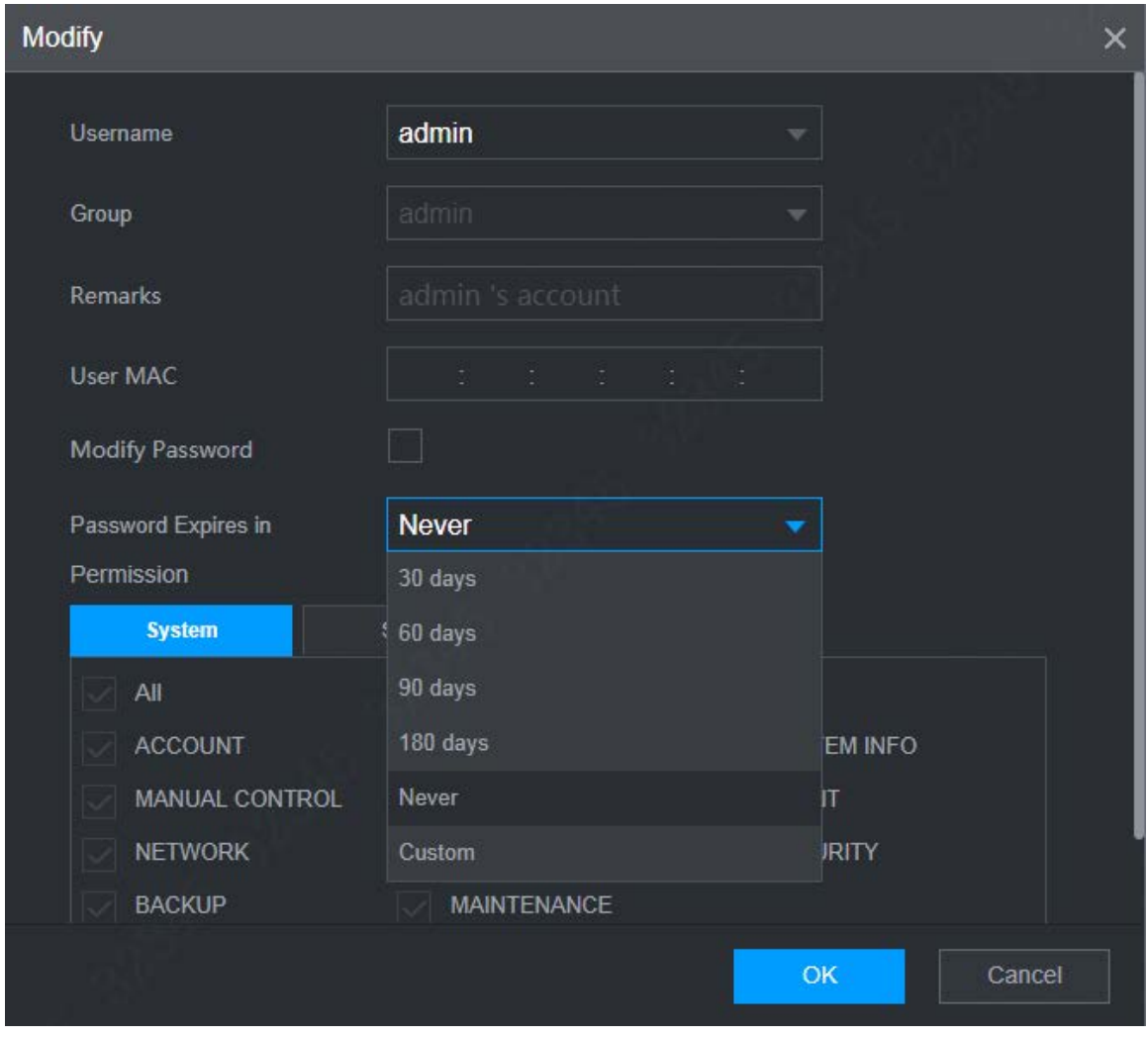

Figure 1-2 Customize password expiration time

| Password Expires in | <b>Custom</b> | 180 | Days |
|---------------------|---------------|-----|------|
|                     |               |     |      |

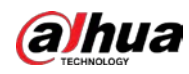

Figure 1-3 Password expiration prompt

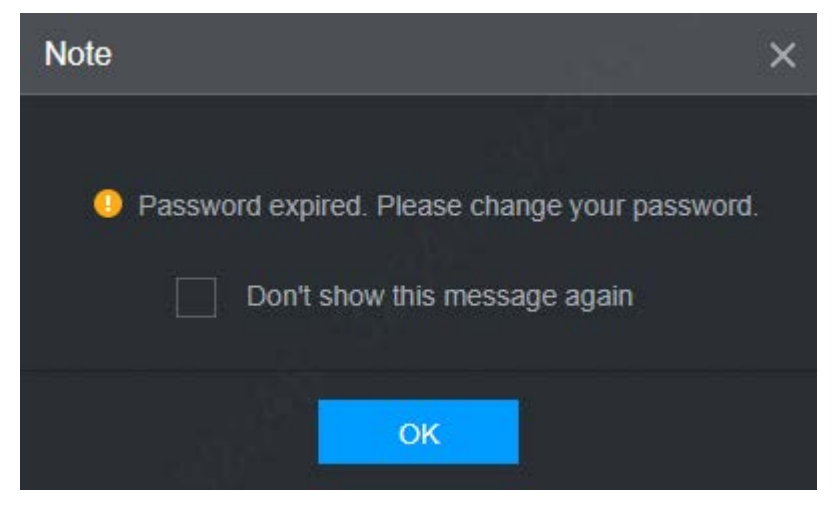

### <span id="page-7-0"></span>**1.5.5 Security Baseline 2.2 (Privacy Policy)**

You can view privacy policy description on the **Device Initialization** page.

You can also view software license agreement and privacy policy by selecting **MAINTAIN > System Info > Legal Info**.

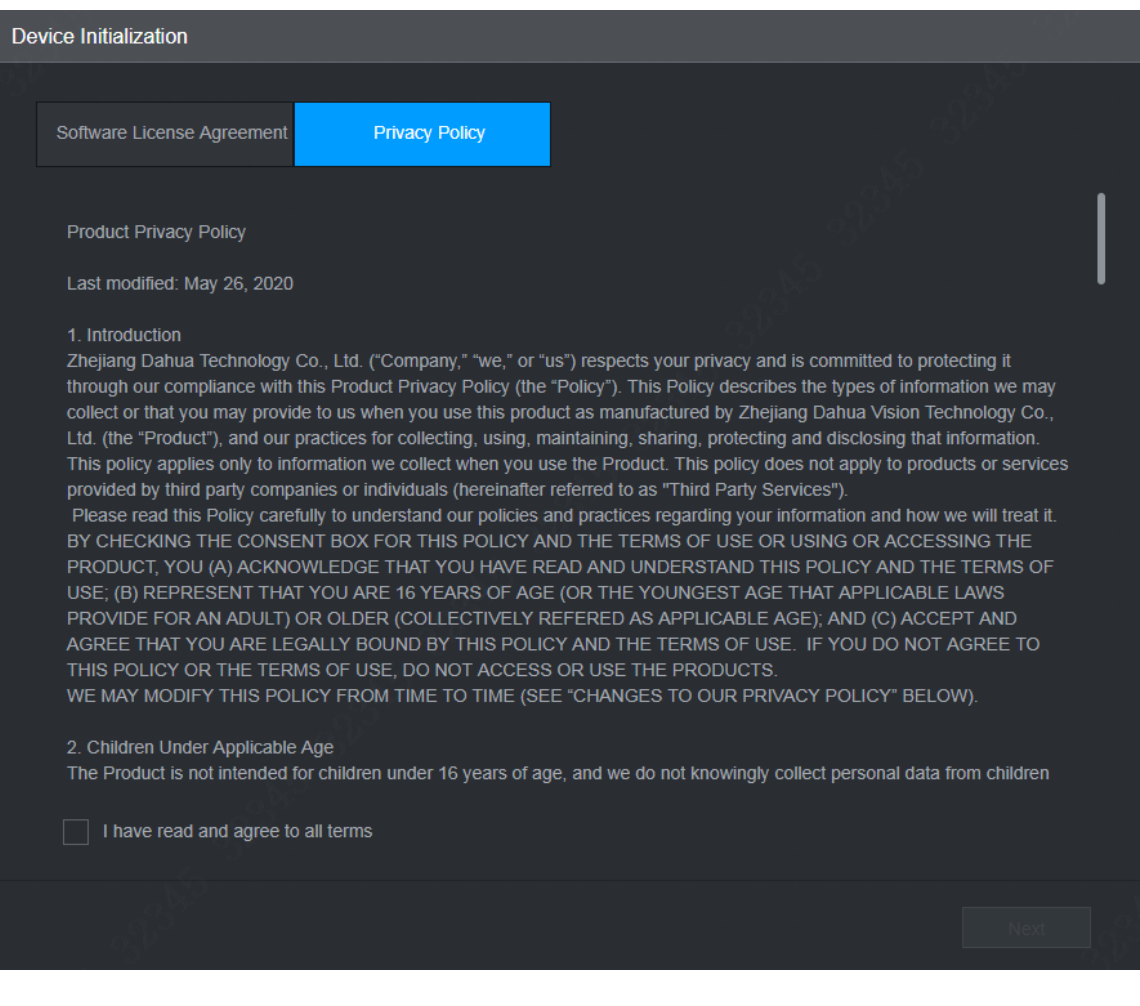

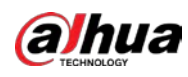

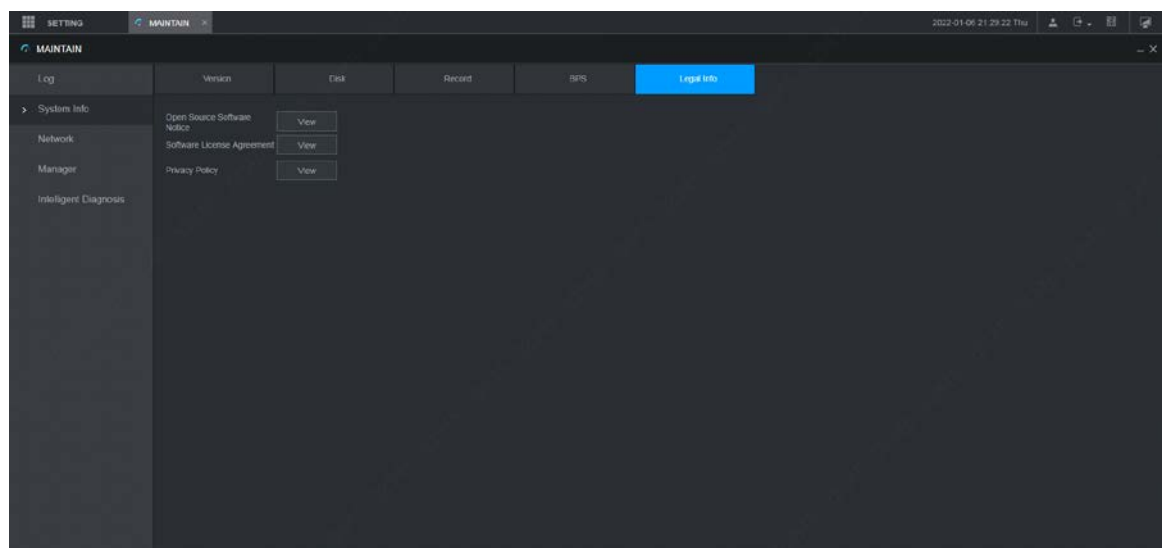

#### <span id="page-8-0"></span>**1.5.6 Cloud Update on Web**

Select **CAMERA > Update**, and then you can perform cloud detection and cloud update for network cameras.

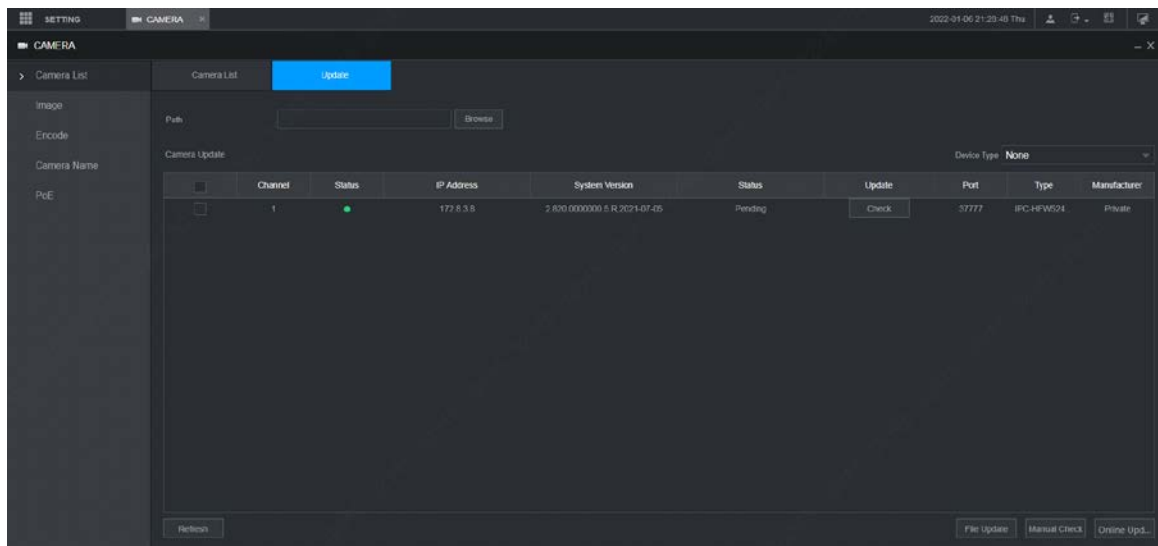

#### <span id="page-8-1"></span>**1.5.7 Switch Function for Devices with PoE NIC**

Select **NETWORK > Switch**, enable **Bridge Mode**, and then the main NIC and PoE NIC are connected, which can serve as a switch.

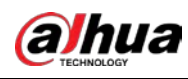

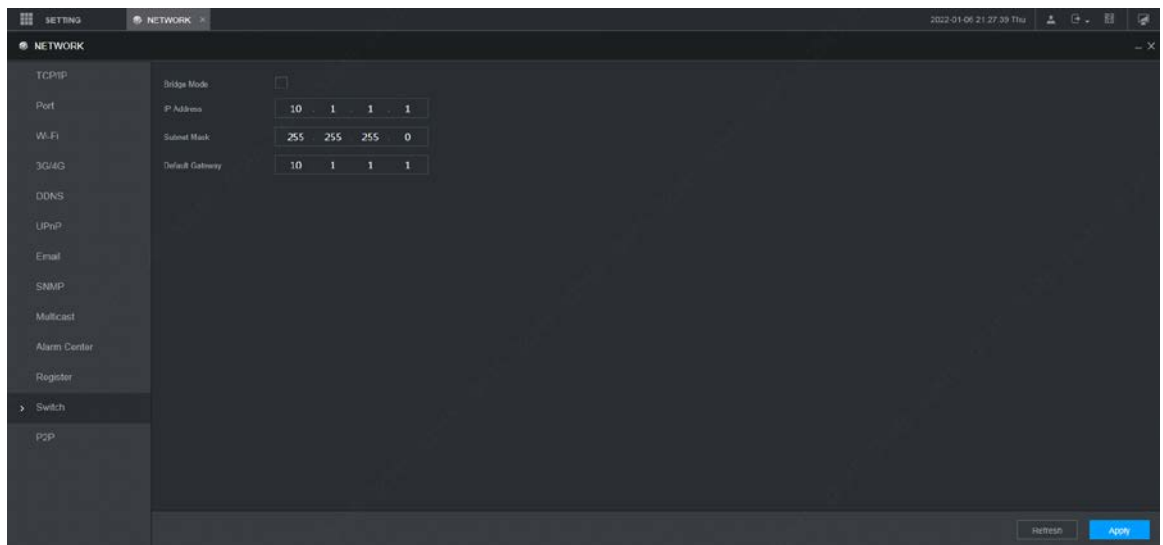

# <span id="page-9-0"></span>**1.6 Compatibility**

This version is V4.002.0000000.1, and the security baseline version is 2.2. It is compatible with V4.001.0000007.1 and earlier versions.

# <span id="page-9-1"></span>**1.7 Software Environment**

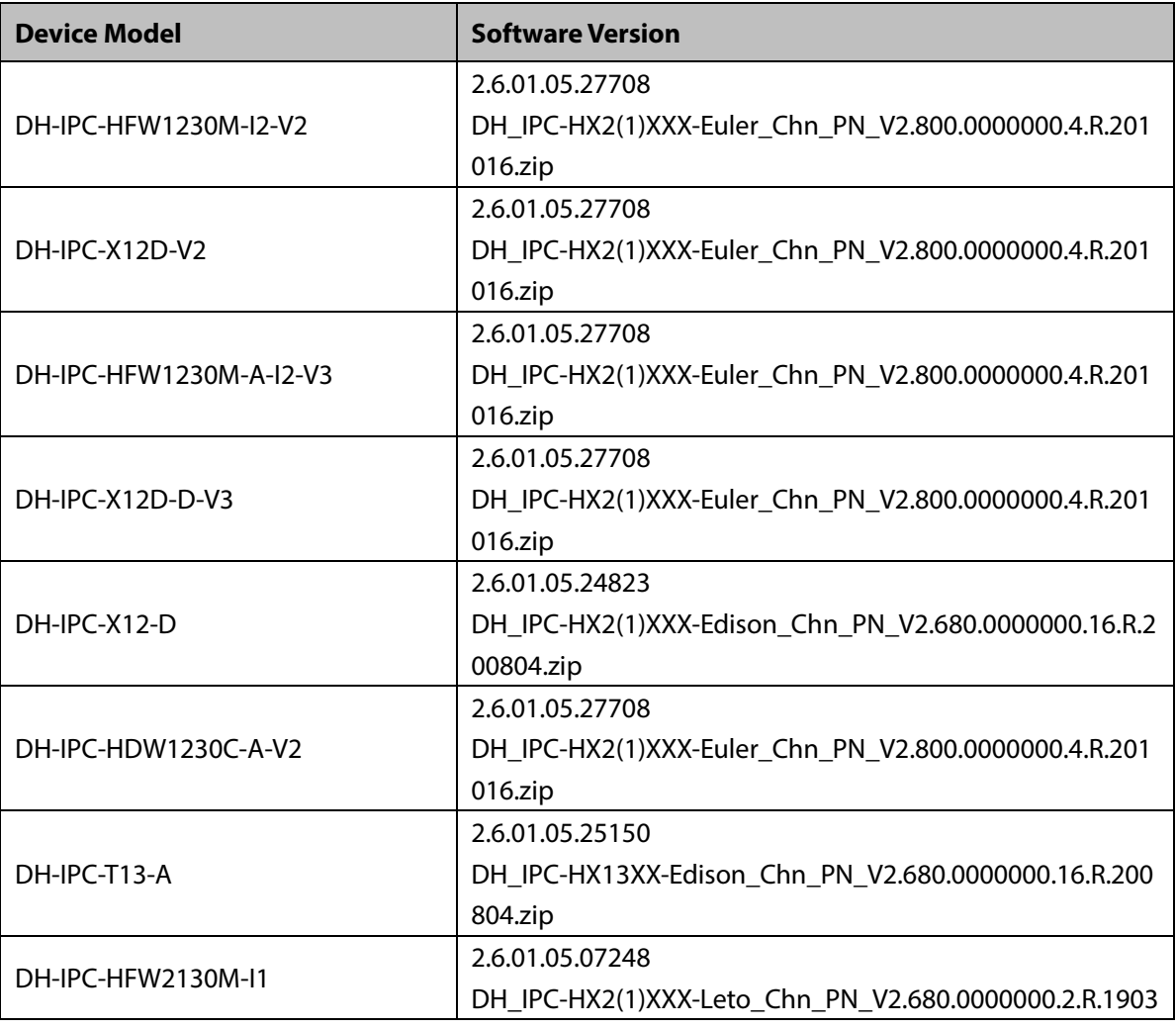

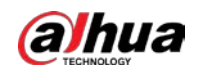

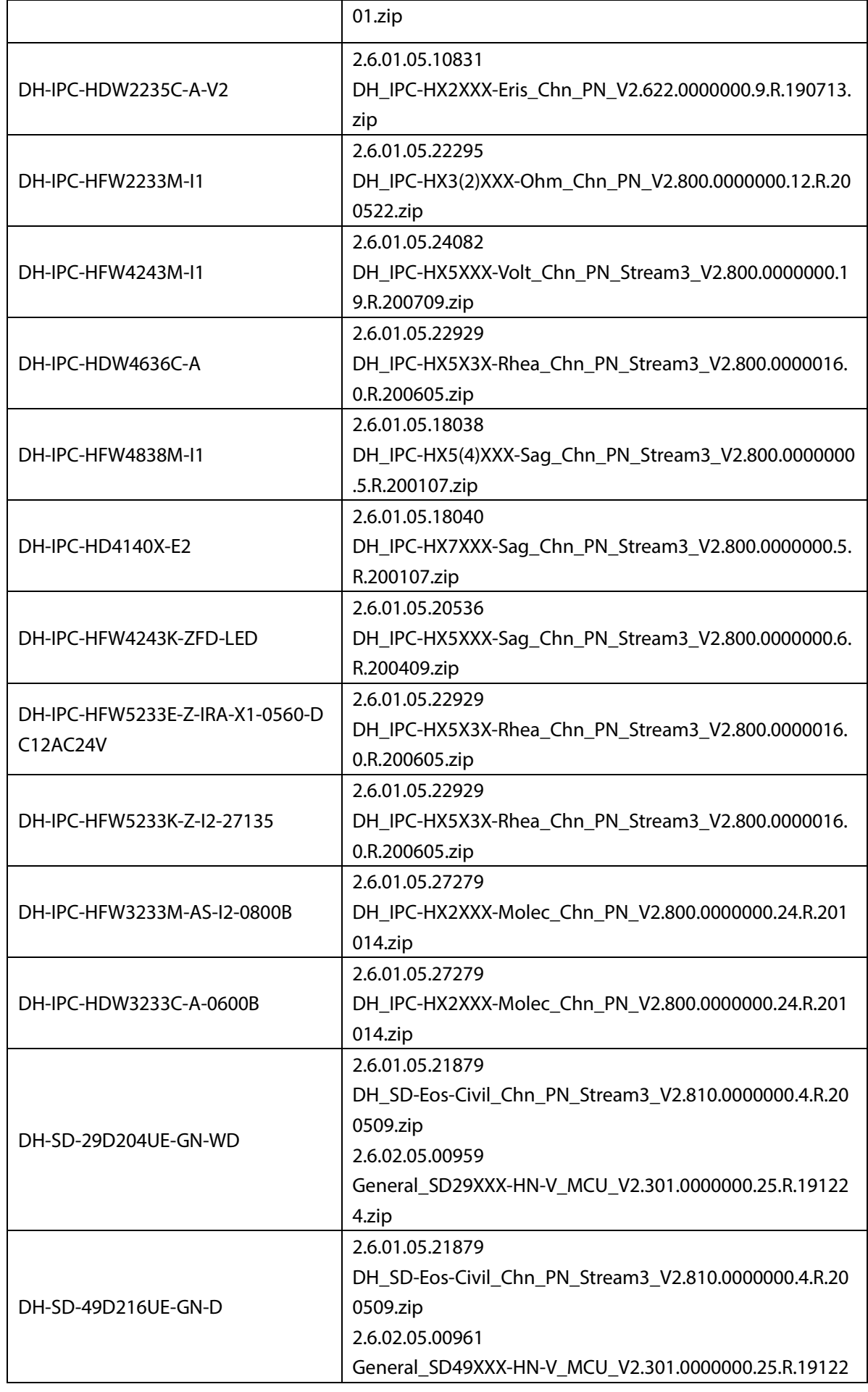

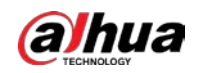

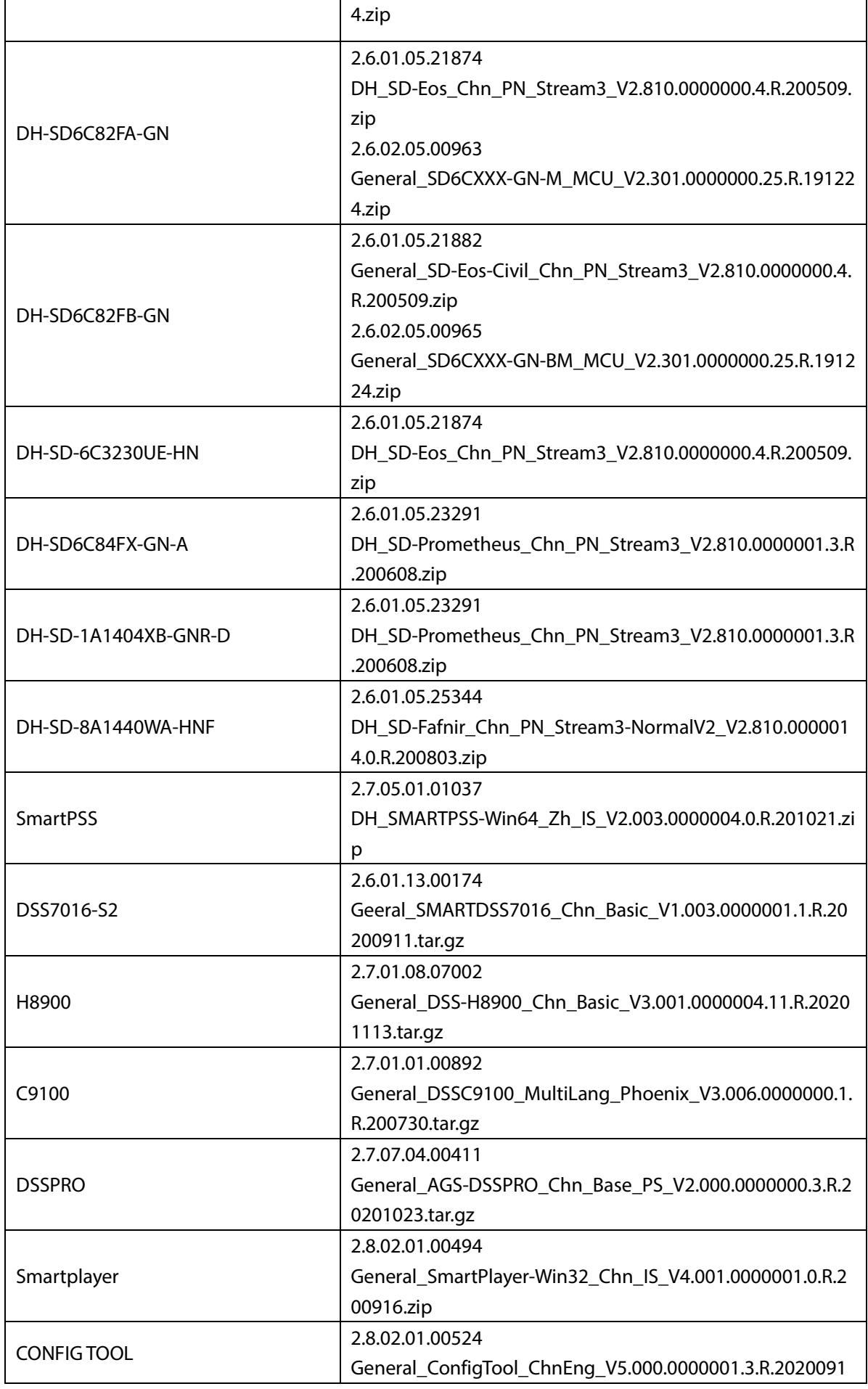

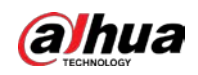

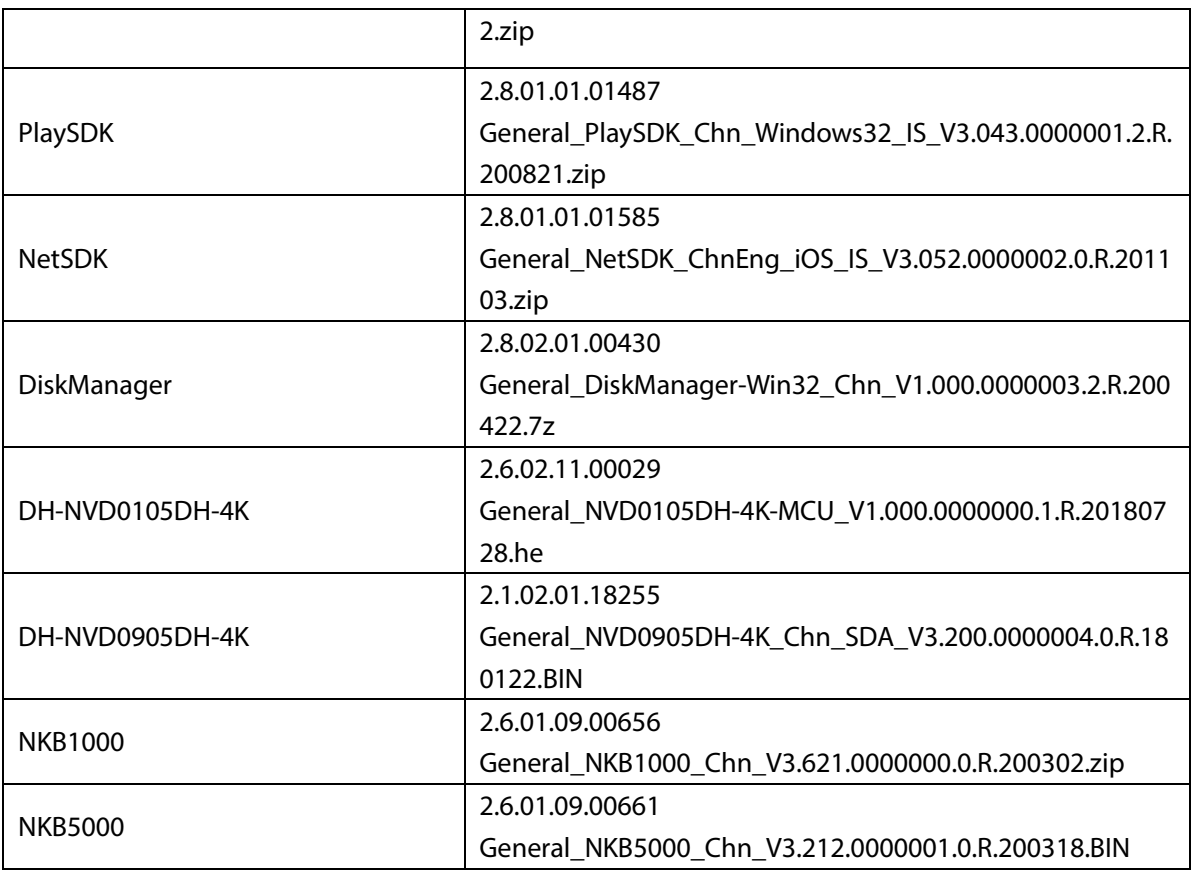

## <span id="page-12-0"></span>**1.8 Pending Issues**

None.

# <span id="page-12-1"></span>**1.9 Update Guide**

- You can upgrade the NVR by ConfigTool, web and USB flash drive. For details, see Upgrade Guide.
- Services such as recording and live view will be paused during the upgrade process. The NVR works normally after upgrade and rebooting.
- The upgrade does not affect previous settings of the NVR.
- Do not power off during the upgrade process, or the NVR will not boot up properly.

#### **ZHEJIANG DAHUA VISION TECHNOLOGY CO., LTD.**

Address: No.1199, Bin'an Road, Binjiang District, Hangzhou, P.R. China Postcode: 310053 Tel: +86-571-87688883 Fax: +86-571-87688815 Email: overseas@dahuatech.com Website: www.dahuasecurity.com